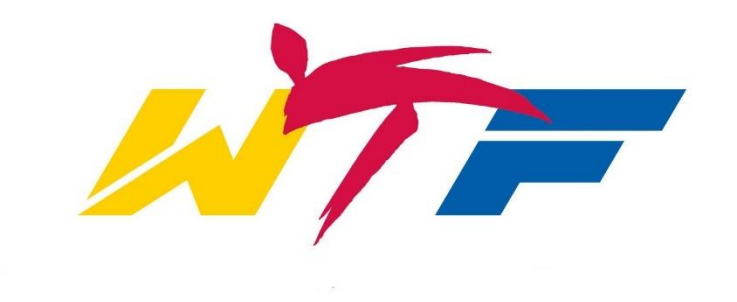

# WTF Individual Event Registration User guide – 2016

## BEFORE REGISTERING YOURSELF TEAM, CLUB OR INDIVIDUAL MEMBERs':

MAKE SURE ALL MEMBERS HAVE AN APPROVED WTF GLOBAL LICENCE valid for the event you wish to register for. Having an approved WTF Global Licence, you are still required to have uploaded and approved on your WTF GMS profile page at minimum the following for all team members:

- 1. Colour Portrait ID picture
- 2. Valid Passport OR National ID
- 3. WTF Signed Event Liability Waiver valid for 5 years
- 4. Kukkiwon certificate/card or National belt certificate

# On the GMS home page:

Activate

Copy

Delete Edit

**Entry List** 

 $Q/A$ 

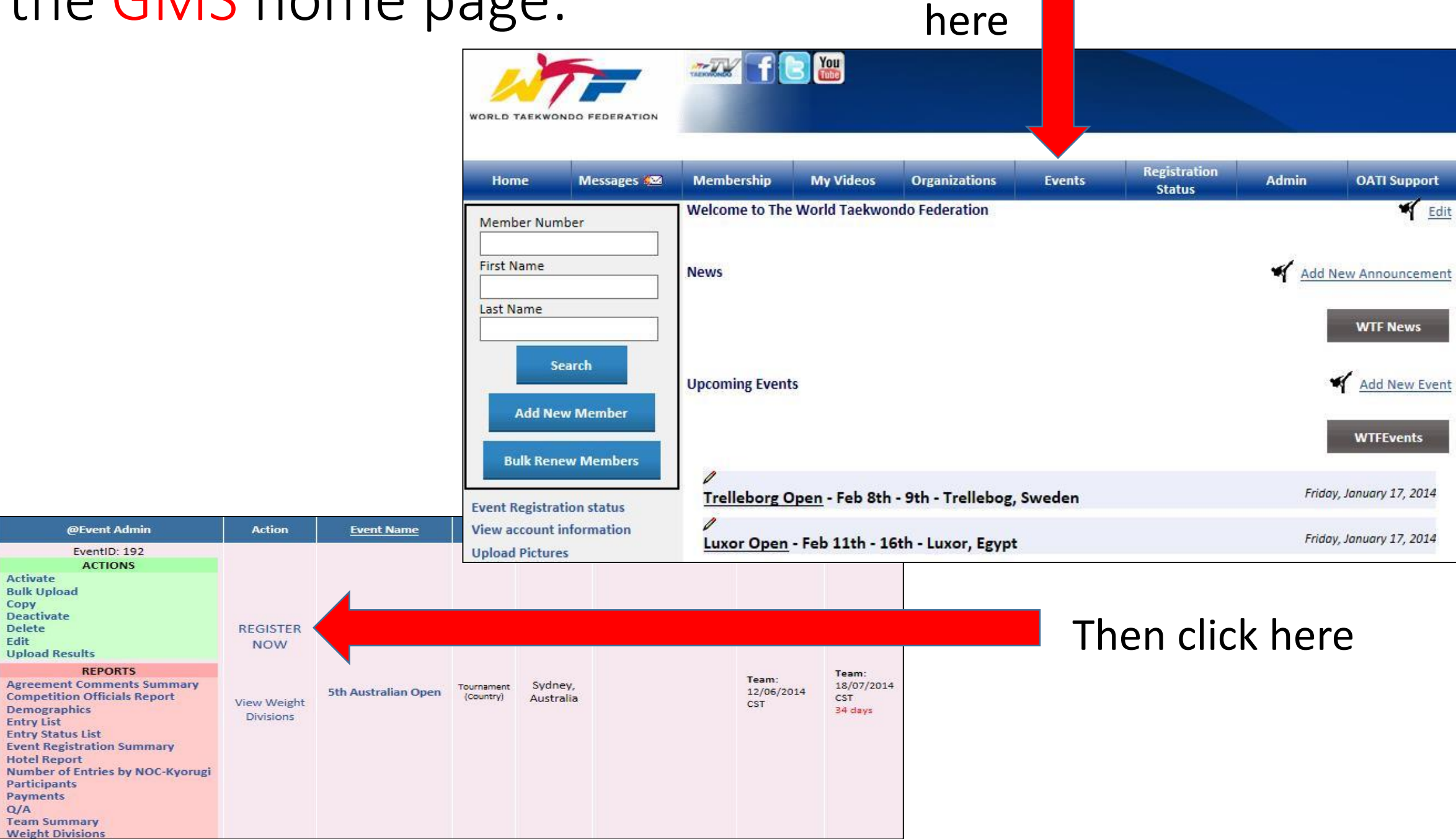

## Or you can simply click on the event name you wish to register for on the GMS home page:

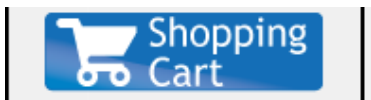

**Event Registration Status View Account Information** 

**Upload Pictures** 

(you can upload your Membership Card Photo, Certificates etc..)

#### **Register for Events:**

**Register For Open Taekwondo Championships 2015 Register For 1st Oceania Taekwondo Club Championships (G1) Register For 2015 WTF WORLD TAEKWONDO CHAMPIONSHIPS - TESTING** Register For 2015 U.S. Open **Taekwondo Championships -TEST ONLY - Max Competitor** Register For 2015 U.S. Open **Taekwondo Championships -TEST ONLY** 

**More Events...** 

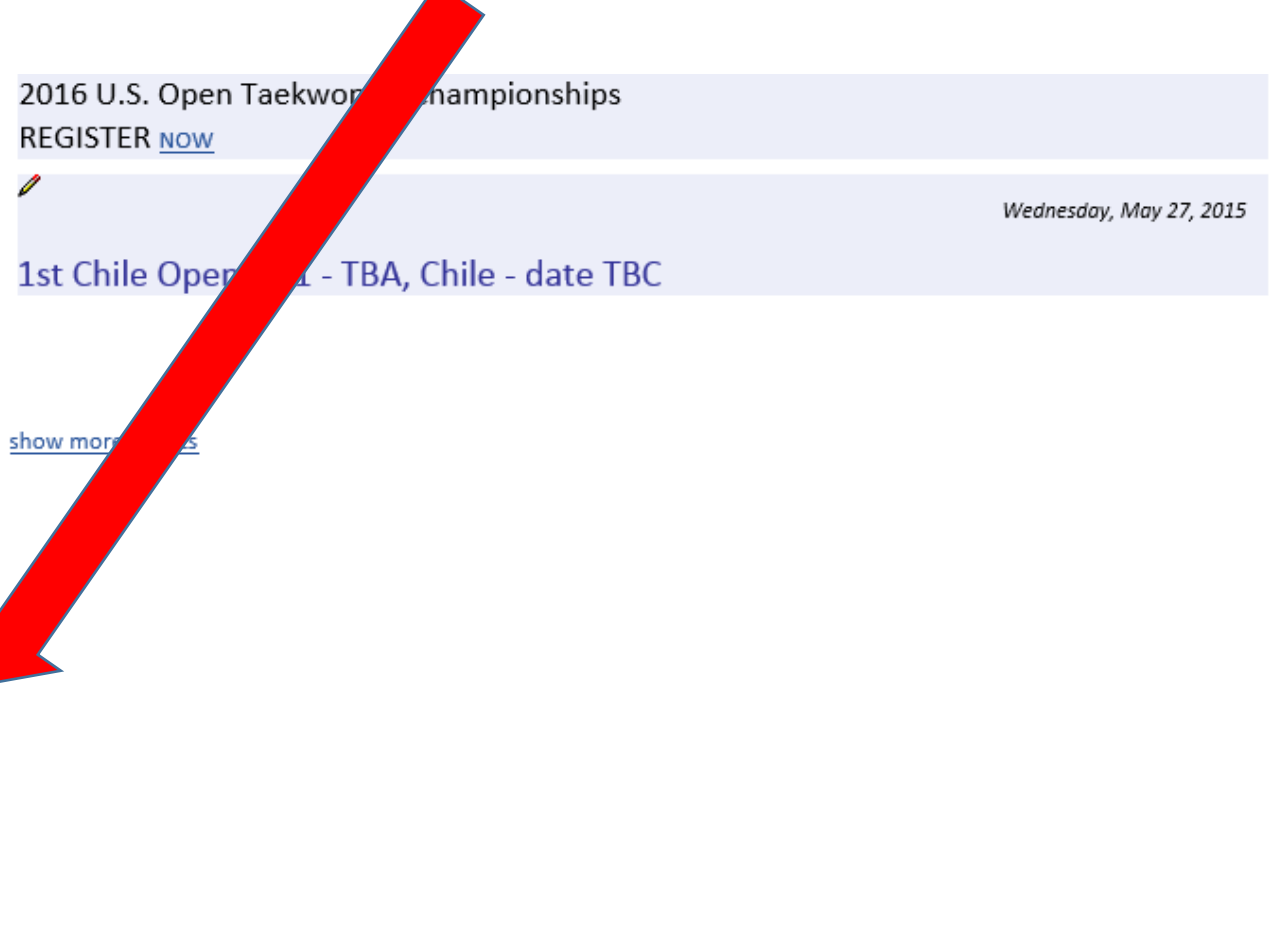

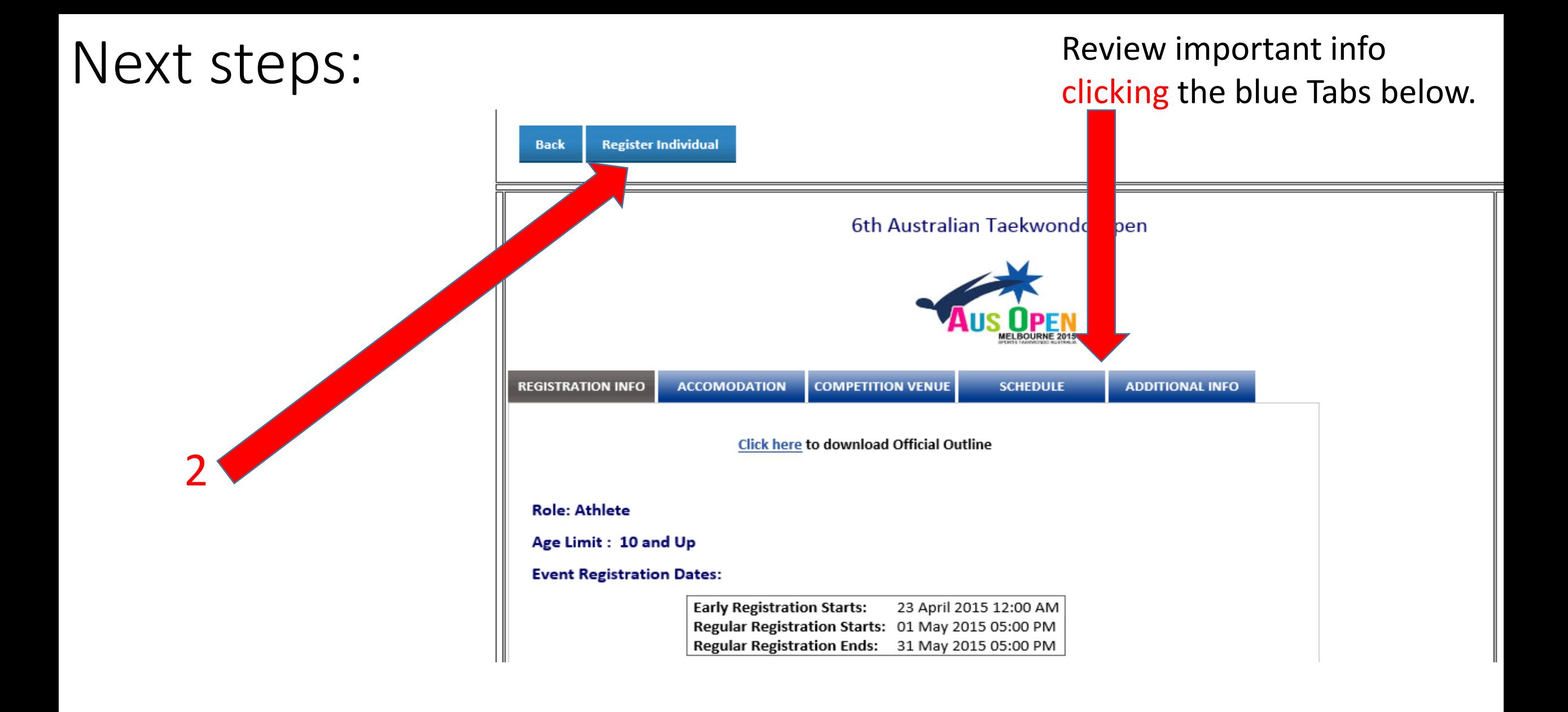

# Add your Team Contestants or Officials  $\rightarrow$

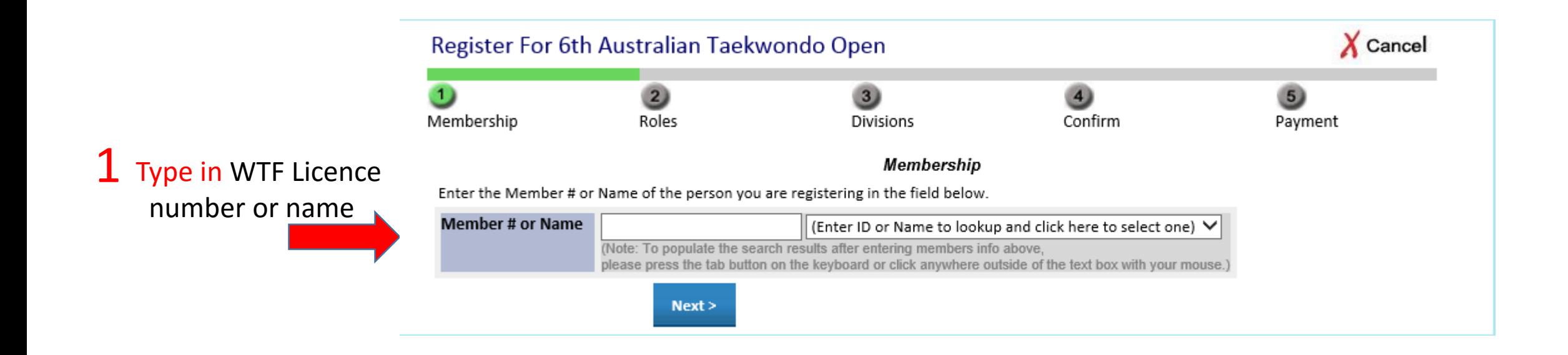

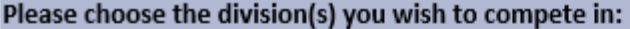

◉ None

 $\bigcirc$  F-46kg Competition Date: 26/06/2015

F-49kg Competition Date: 27/06/2015

 $\bigcirc$  F-53kg Competition Date: 27/06/2015

F-57kg Competition Date: 27/06/2015

F-62kg Competition Date: 26/06/2015

F-67kg Competition Date: 27/06/2015

 $\bigcirc$  F-73kg Competition Date: 27/06/2015

 $\bigcirc$  F +73kg Competition Date: 26/06/2015

### 1 To chose weight category, click here

If you would like to register another member, click the button below. If completed with this team or individual 2. To register another member, click here registration, click Next **Register Another Member** Next > 3. If completed registration, click NEXT

# On the Team Summary page:

## 1 Agree to all waiver agreements

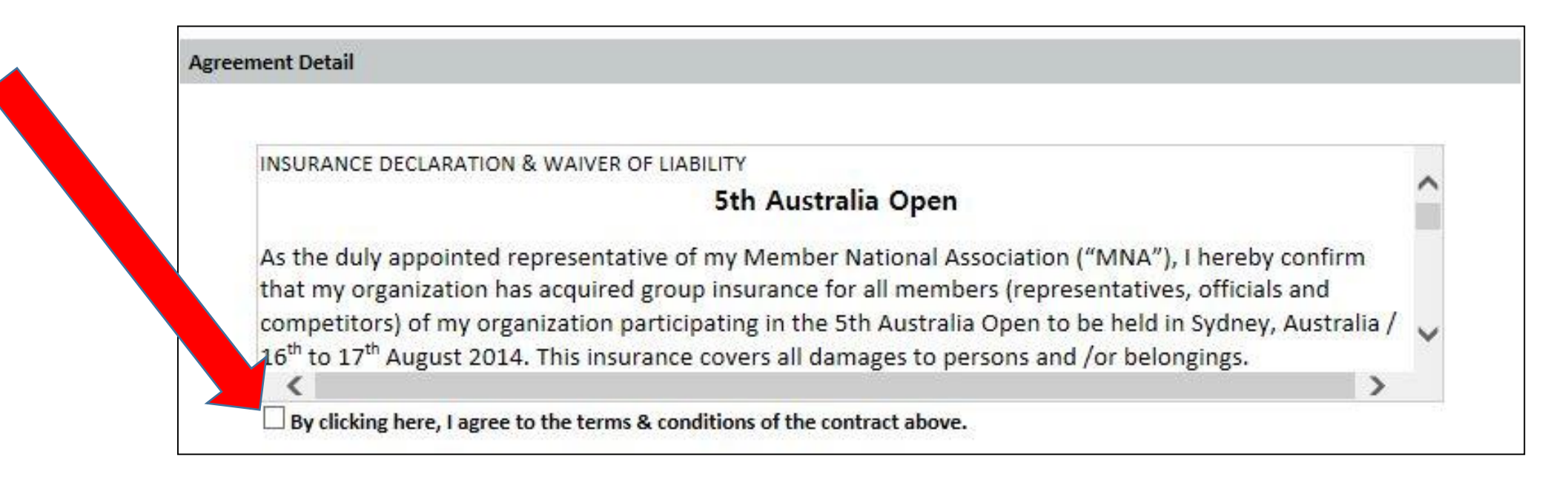

# On the Payment page: (OC may not offer option to pay by credit card)

### Please choose how you would like to pay for this event:

(<sup>6</sup>) I will pay now online by credit card

 $\bigcirc$  Paying online by credit card for your event registration fees is your only option. You can register your team now and log back in to pay later but all event registration fees are only accepted online by credit card. thank you STA Administration - info@sta.asn.au

If available and you select to pay online by credit card you will be directed to enter your credit card details as you will see on the next page. Credit card payment is only option to pay for this event in this example.

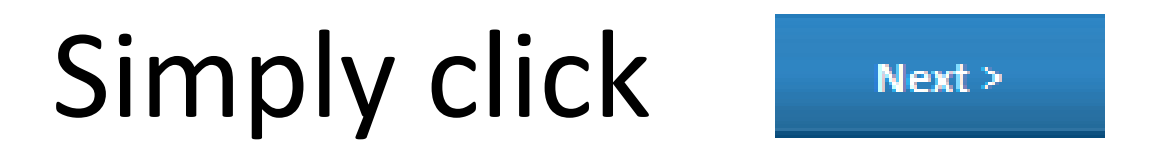

# Credit Card Payment page(if offered by OC)

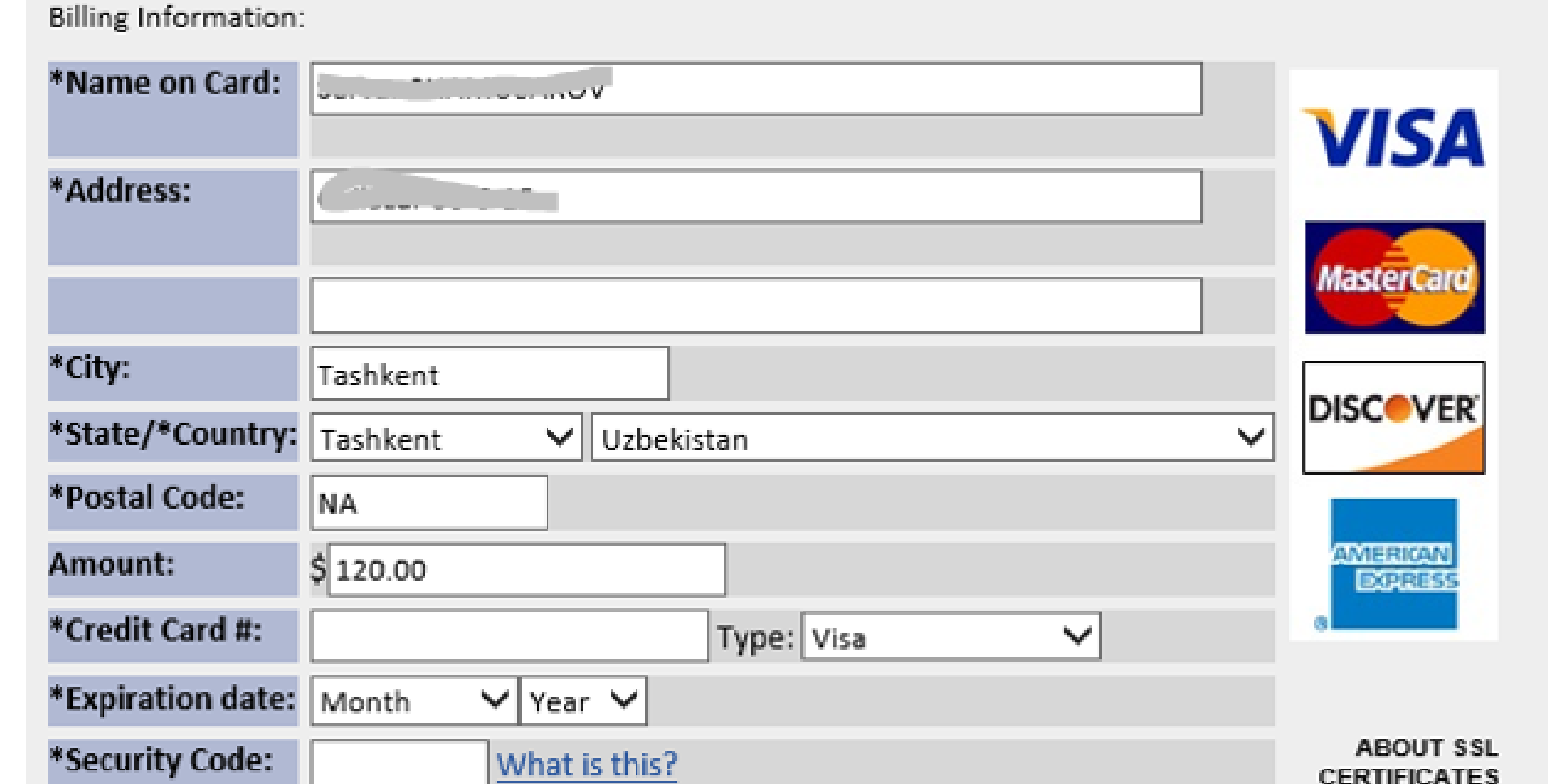

# Confirmation page:

# Registration is confirmed.

(Email sent with the copy of registered Team)

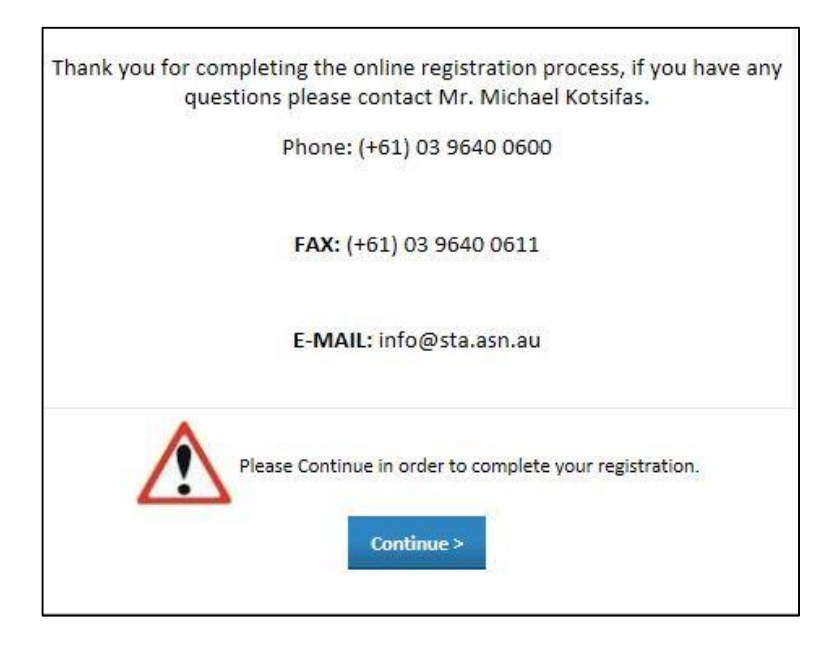

#### Thank you!

Greetings Dildora Azam Kizi ELIEVA].

You have been successfully registered for the 6th Australian Taekwondo Open. Please keep this message as a record for future references. Below are the details for this registration.

#### Member Name: Dildora Azam Kizi ELIEVA Membership ID:

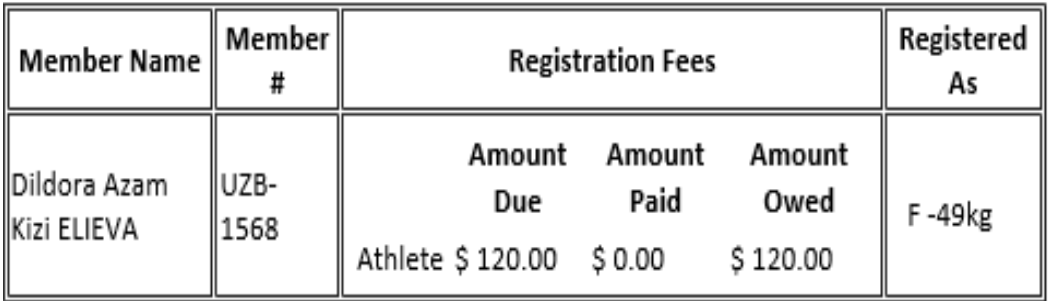

Event Name: 6th Australian Taekwondo Open

### Go back and add a division if you skipped it during on-line registration process:

### Click Here

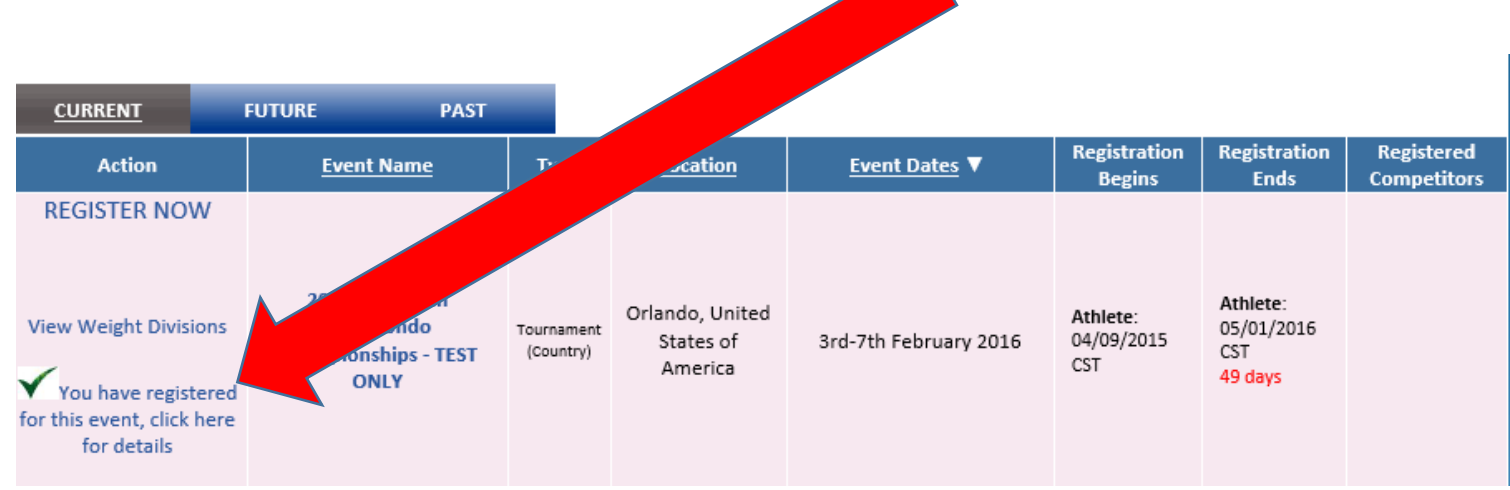

## Lastly click on "Change my division" and Then click on subtab "Event" update/add the needed division(s).

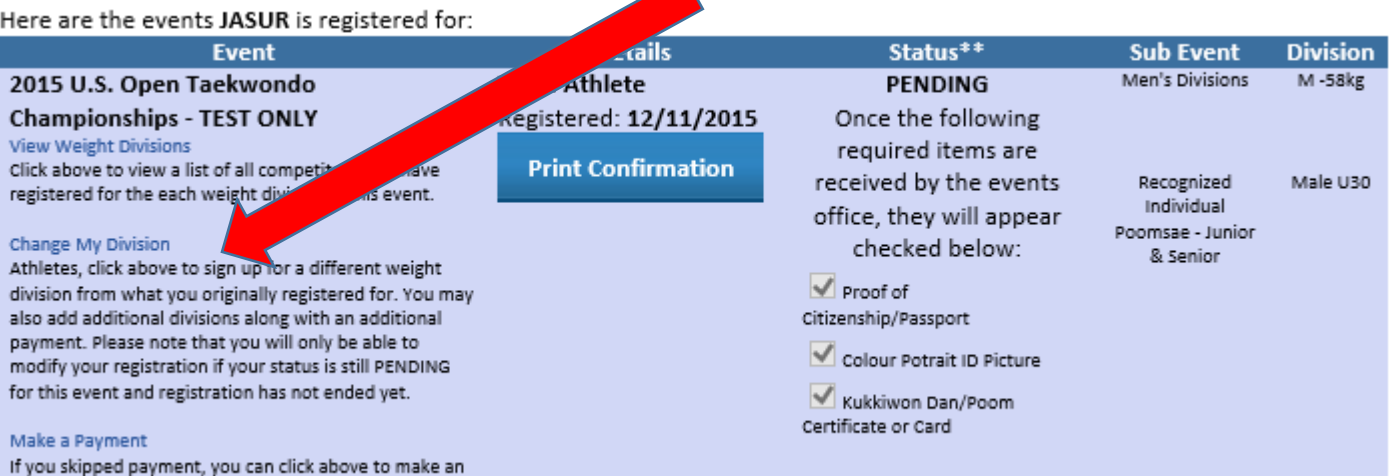

online credit card payment now.

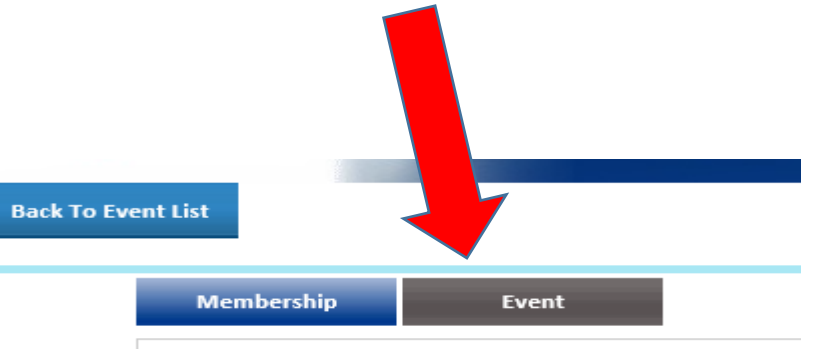

If you have PENDING registrations below, plea form(s) below. YOUR REGISTRATION WILL NO confirmation form, along with all necessary do approval.

Referees: please note that by registering, you application only. Appointed referees will be n clicking 'Accept/Reject Appointment' below.

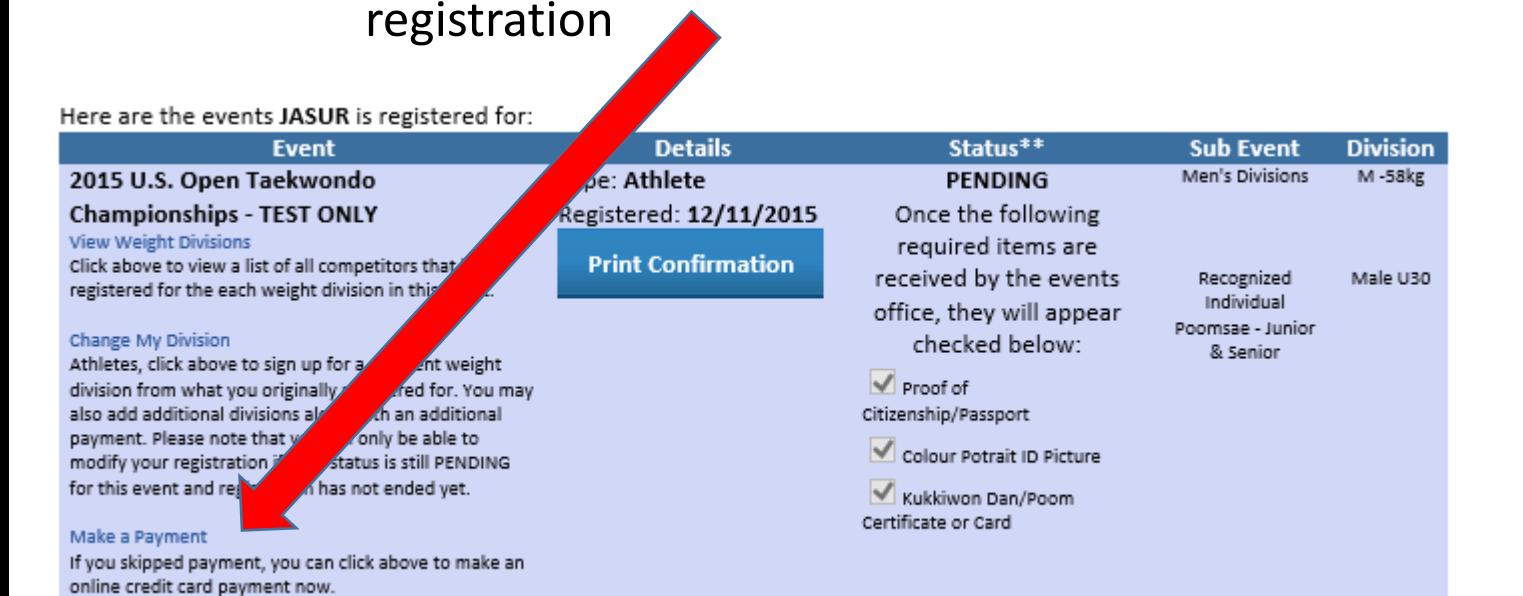

### Go back and make a payment by credit card if skipped it during initial on-line registration process? :

Lastly click on "Make a payment" and then check the box that says "athlete" or "coach" whichever applies. Click "continue" and you will now see the credit card processing page. Fill in the necessary information and click finalize your payment and finish you

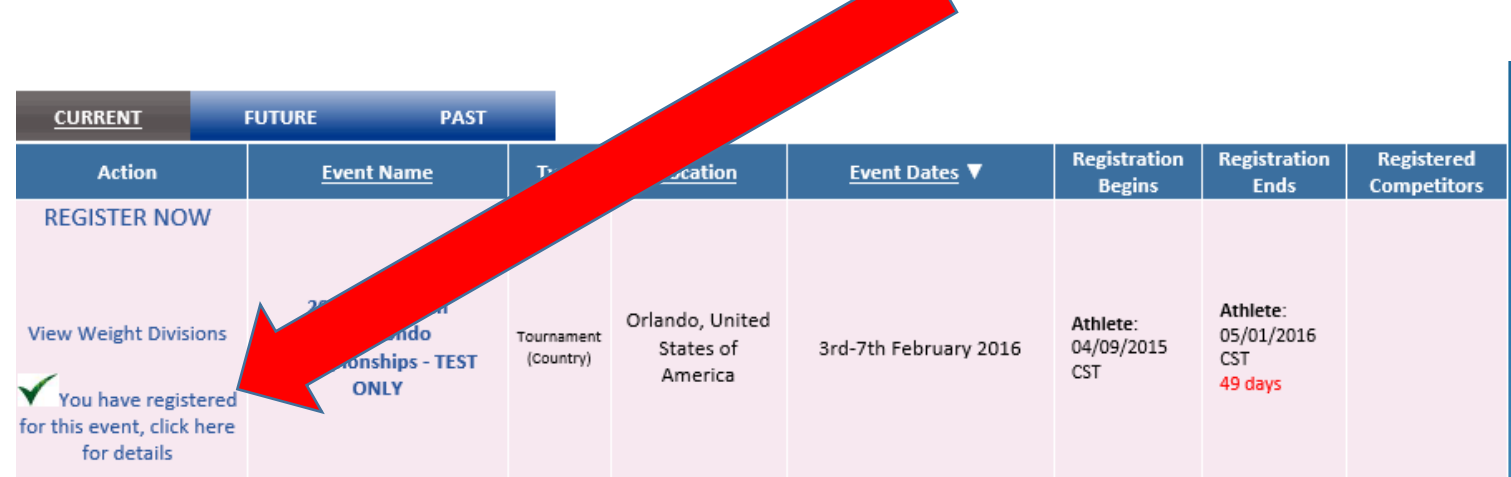

### Then click on subtab "Event"

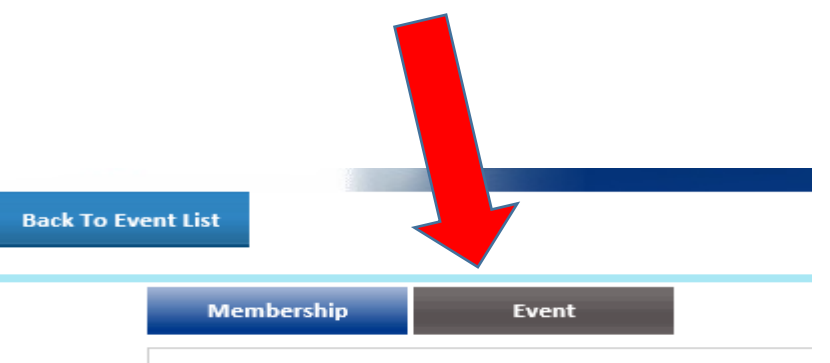

If you have PENDING registrations below, plea form(s) below. YOUR REGISTRATION WILL NO confirmation form, along with all necessary do approval.

Referees: please note that by registering, you application only. Appointed referees will be n clicking 'Accept/Reject Appointment' below.

### Click Here

## Troubleshooting…

# In case of any issues please contact the Organizing Committee or your National Taekwondo Federation Administrator.